# KLAS 라벨용지 출력 가이드

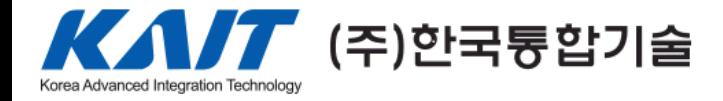

### KLAS 출력 대상 선정

- 1. KLAS 실행 후 사용자 ID로 로그인 한다.
- 2. KLAS 홈 화면에서 좌측에 있는 장서관리 -> 소장자료관리
- 3. 등록번호로 대상을 조회 한다. ( 한 페이지에 출력할 대상 건수를 10건, 20건, 100건, 1000건 단위로 검색 가능)
- 4. 선정 버튼을 누르면 해당 페이지 내에 전체 선택이 되며, 체크박스로 각각 체크할 수 있다.
- 5. 장비출력 버튼 클릭

#### 장서관리 > 소장자료관리 자료인려 및 과리

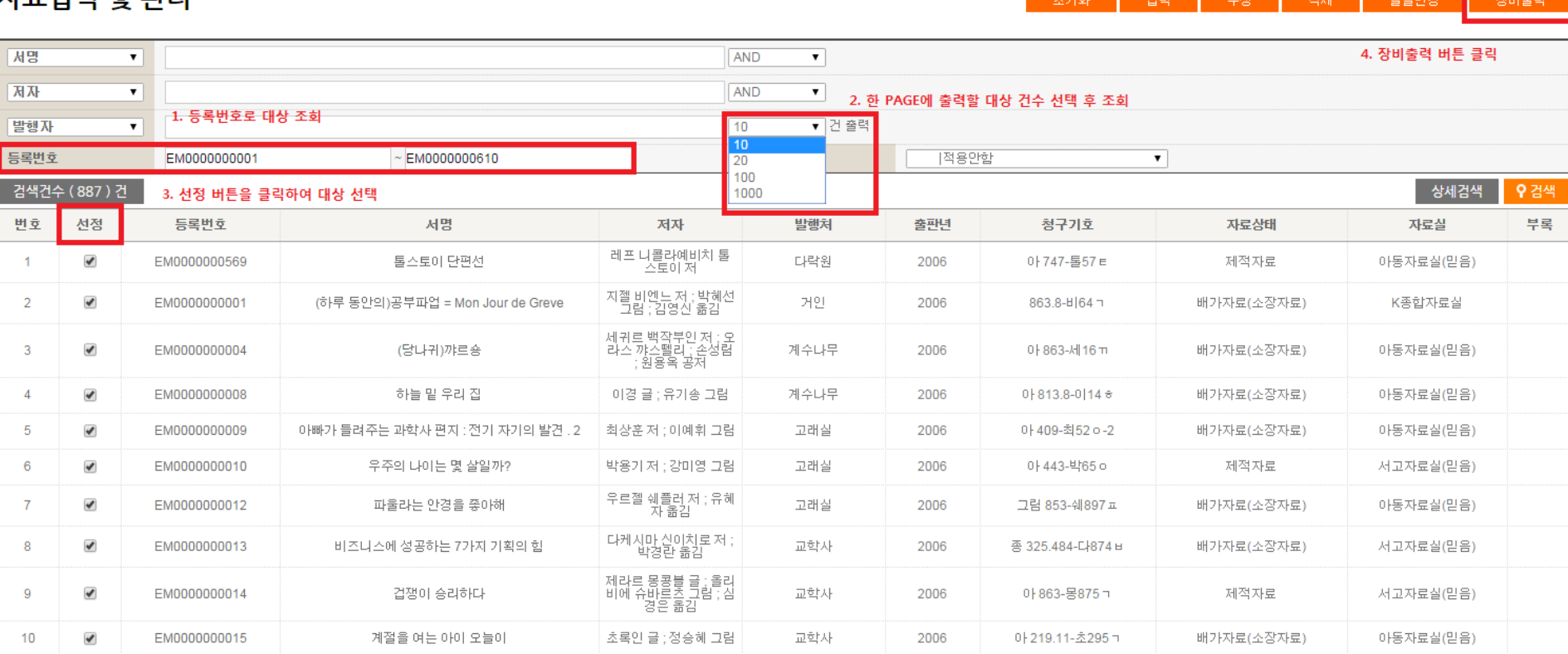

 $\frac{1}{2}$  and  $\frac{1}{2}$  and  $\frac{1}{2}$  a

### KLAS 출력기 프로그램 설치 및 출력 방법

- 1. 출력기 다운로드를 클릭하여 출력기 프로그램을 설치한다.
- 2. 출력형태를 선택한 뒤, 출력 버튼을 클릭한다.

#### 레이블출력

충력형태 선택

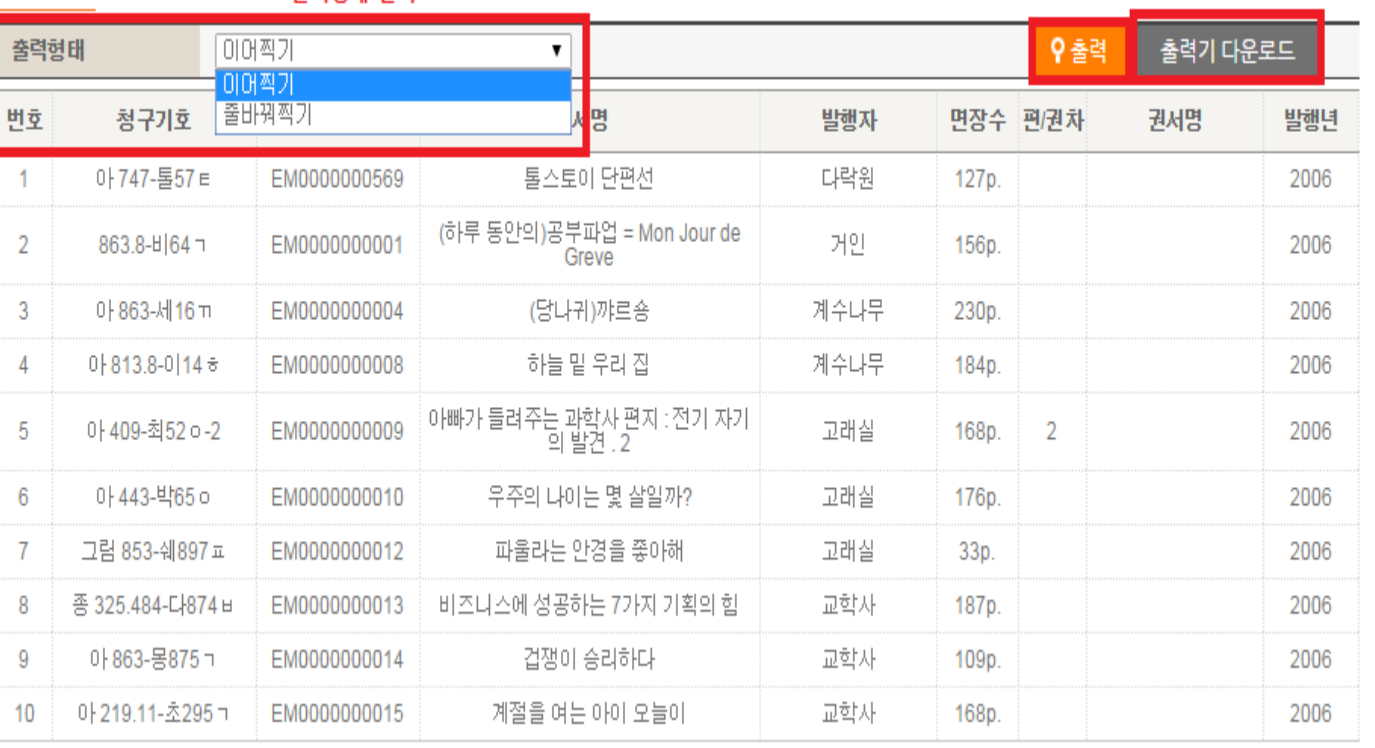

1. 출력기 다운로드 클릭 후 출력기 프로그램 설치 2. 출력기 프로그램 설치 후 출력 버튼 클릭

### KLAS 출력기 프로그램 설치 및 출력 방법 – Chrome 기준

출력형태에서 이어찍기 또는 줄바꿔찍기 중 하나를 선택 한다. 출력 버튼을 클릭 후, 하단에 생기는 실행파일을 클릭한다.

#### 레이블출력

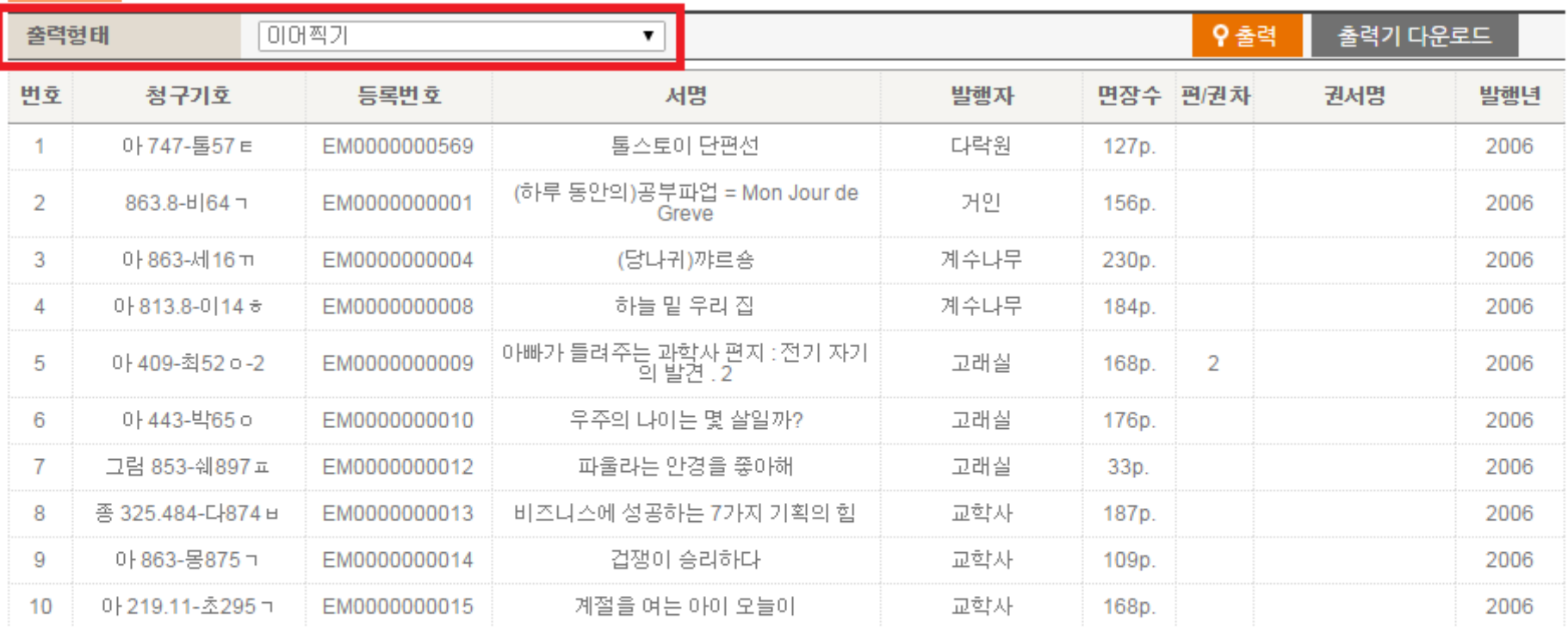

#### 출력 버튼 클릭 후 하단에 보이는 항목 클릭

### KLAS 출력기 프로그램 설치 및 출력 방법 – Internet Explorer 기준

#### 출력형태에서 이어찍기 또는 줄바꿔찍기 중 하나를 선택 한다. 출력 버튼을 클릭 후, 하단에 생기는 실행파일을 클릭한다.

#### 레이블출력

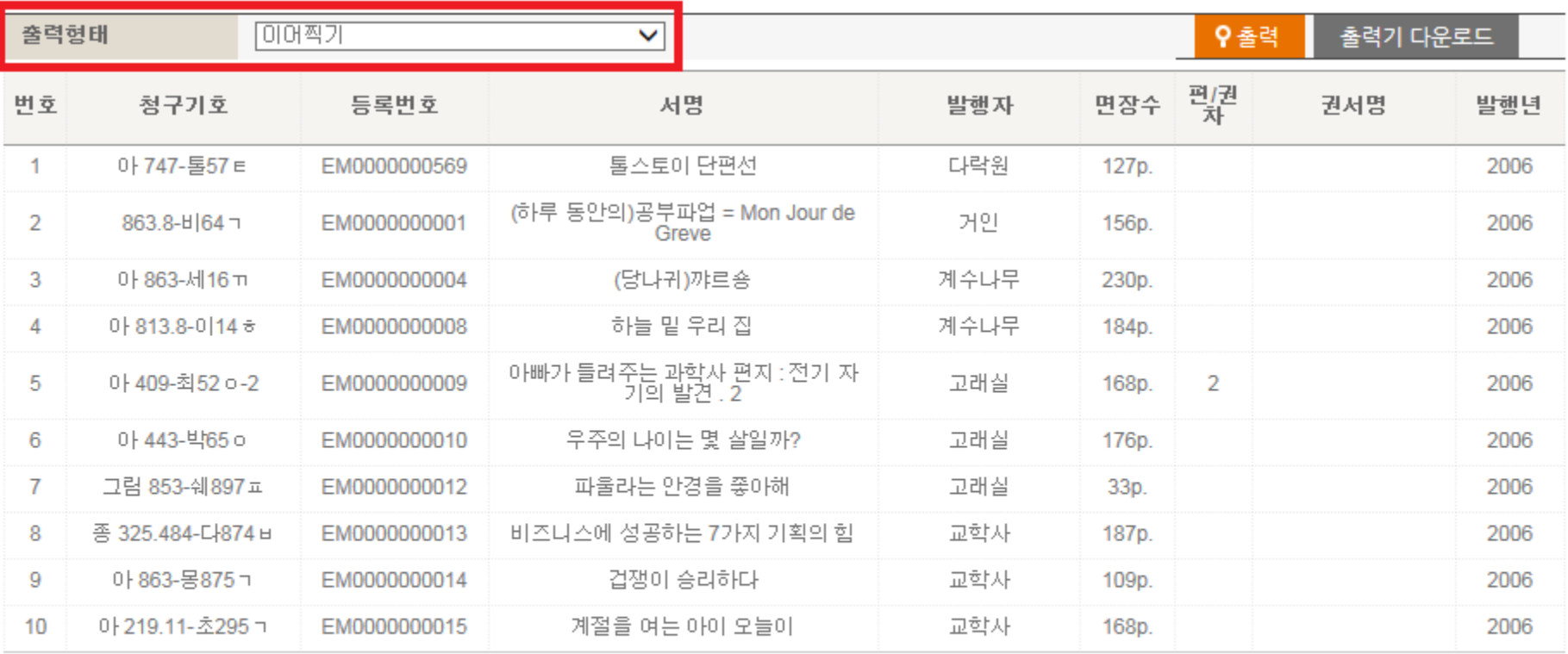

118.32.145.56의 15\_11\_01 14\_23\_08.klv을(를) 열거나 저장하시겠습니까?

 $\times$ 

 $\blacktriangledown$ 

## KLAS 레이블 출력 화면 설명

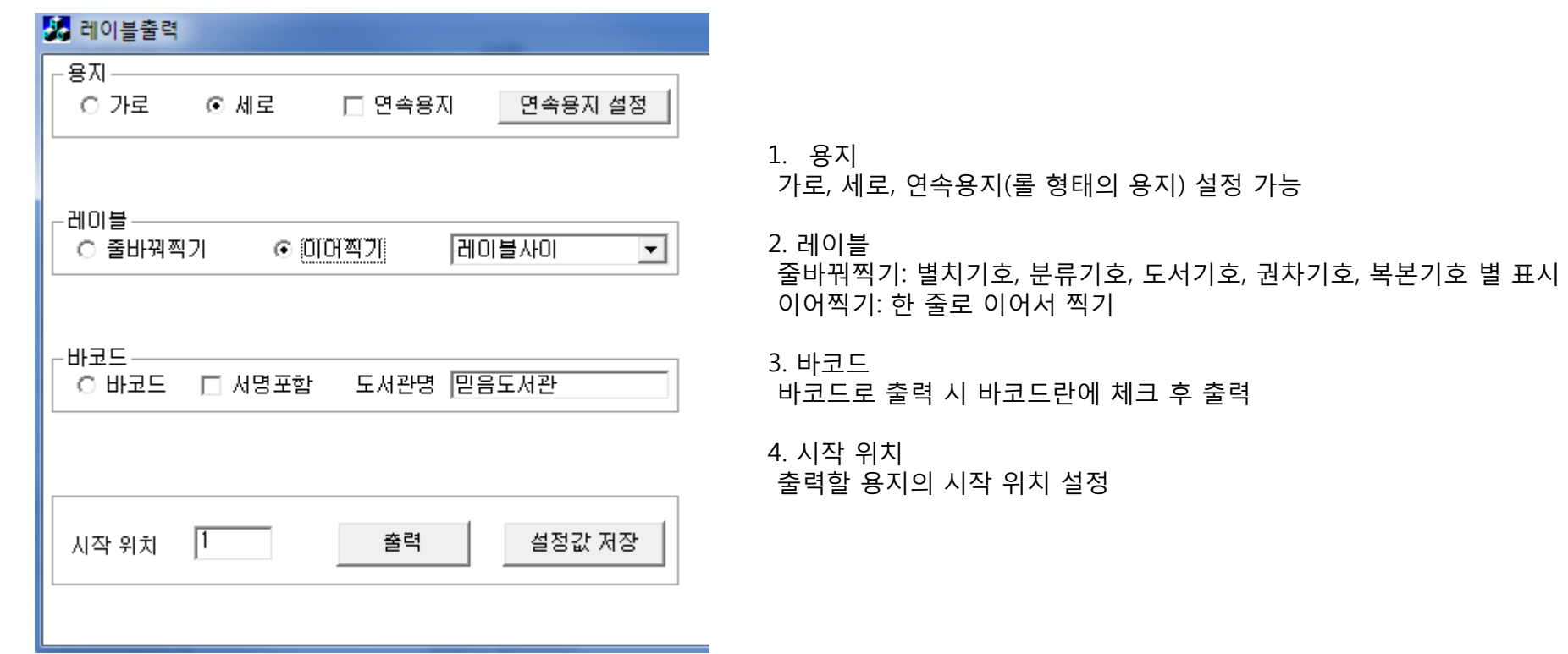

### KLAS 레이블 라벨용지 출력

레이블 출력 시 표준 설정값 (단위:mm) – 폼텍 LQ-3622 분류표기용라벨 96 기준 폰트: 굴림체, 7, 보통

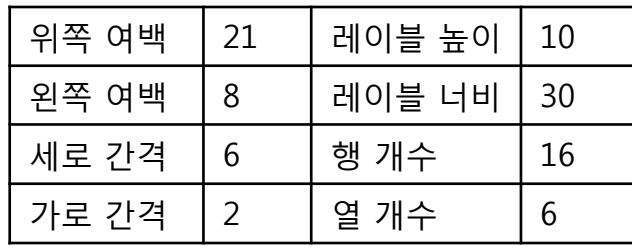

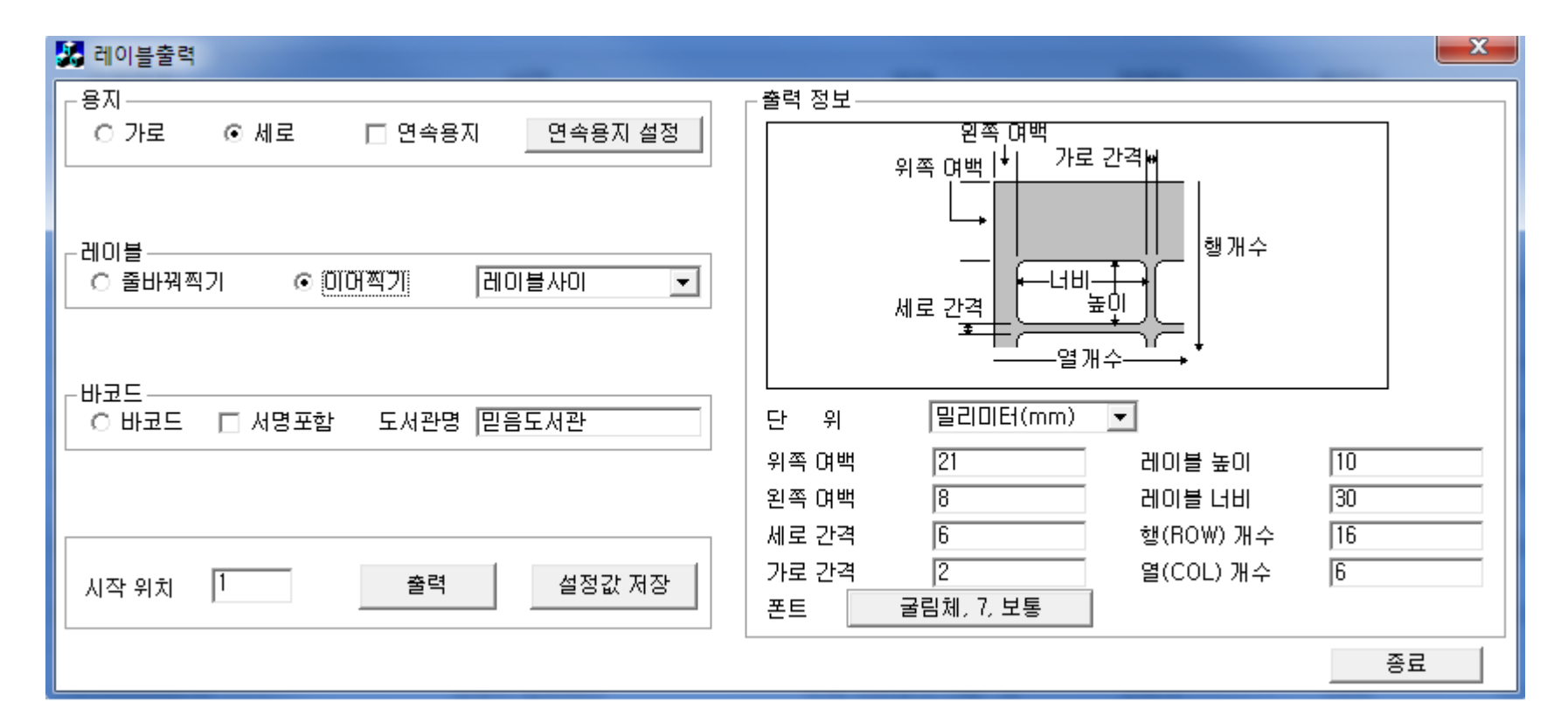

### $KLAS$  바코드 라벨용지 출력

바코드 출력 시 표준 설정값 (단위:mm) – 폼텍 LQ-3102 바코드용라벨 40 기준 폰트: 굴림체, 9, 보통 바코드 여백: 5

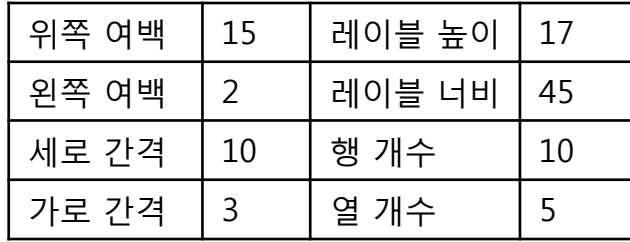

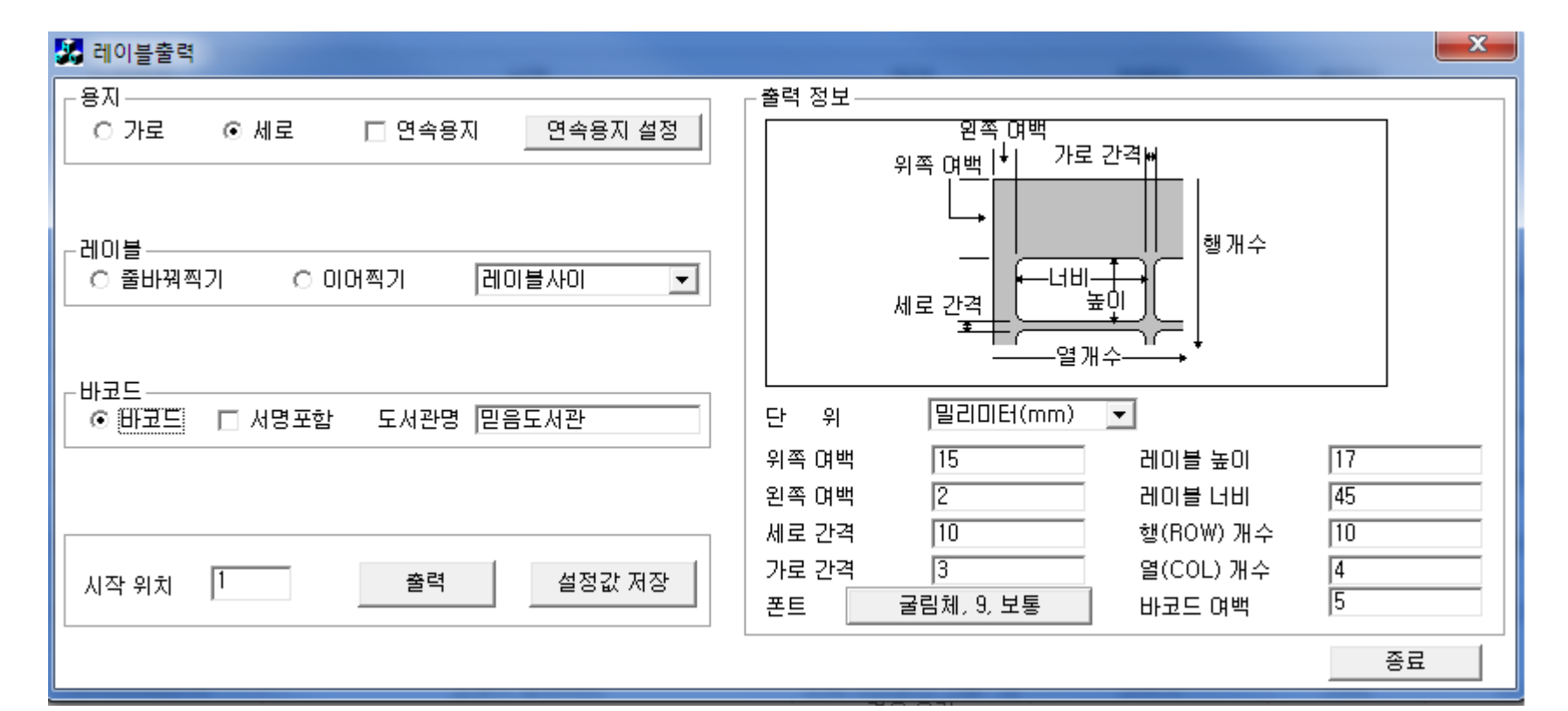

#### KLAS 라벨용지 출력 시 참고사항

1. 레이블 출력 시 표준 용지: 폼텍 LQ-3622 분류표기용 라벨 96 기준

2. 바코드 출력 시 표준 용지: 폼텍 LQ-3102 바코드용 라벨 40 기준

3. 안내되어있는 표준 용지 외에 다른 용지를 이용하실 경우 설정 값을 변경하여 이용하셔야 합니다.

4. 프린터 등 장비의 상이함에 따라 설정 값의 오차 범위가 있을 수 있습니다.

5. 라벨용지 출력 시 문의사항은 ㈜한국통합기술 고객지원센터( ☎ 1599-5478 )로 문의 바랍니다.